# 学認サービス ログイン手順

# ・EBSCOhost

#### ①該当サービス名を選択

EBSCOhost をクリックする

## ②Institutional Login の選択

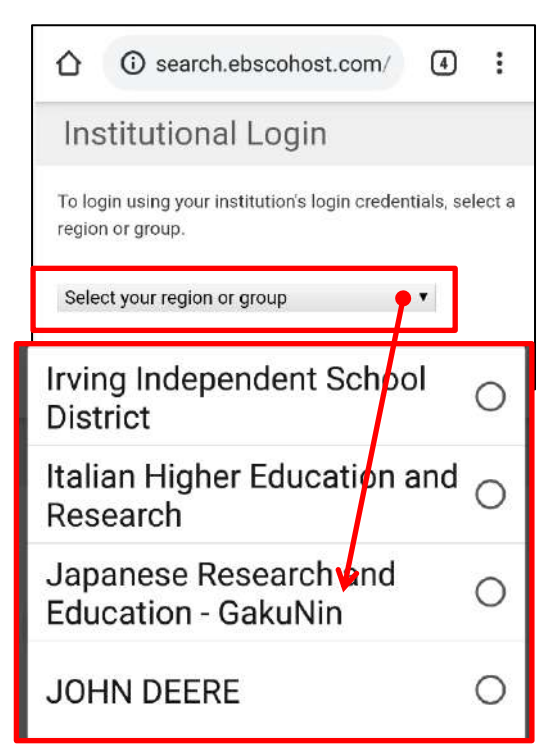

## ④ID・パスワードの入力

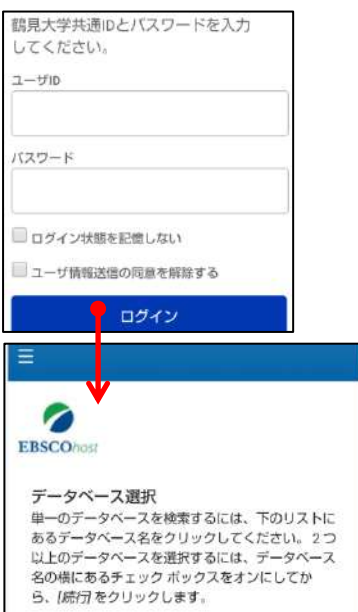

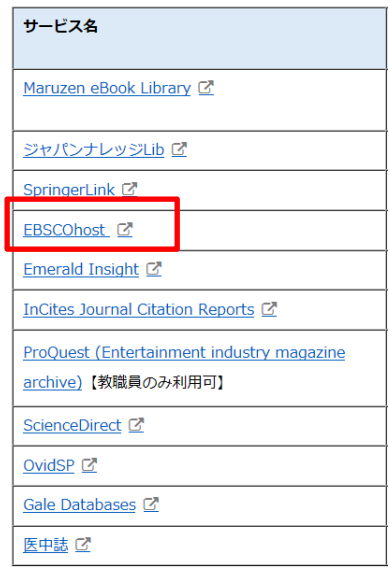

画面のプルダウンメニューから、

「Japanese Research and Education -GakuNin」を選択する

## ③所属機関の選択

 画面下の一覧から「Tsurumi University」 を選択する

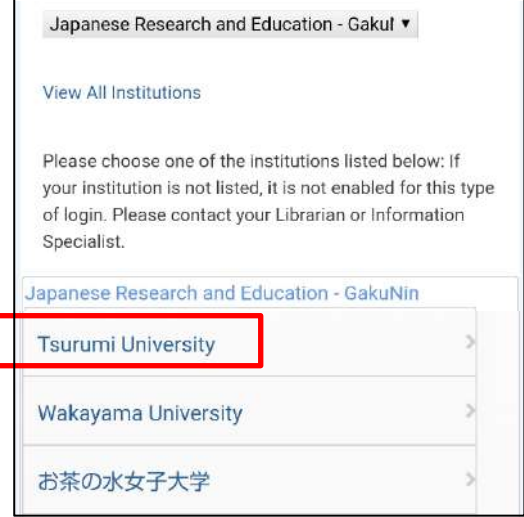

#### ⑤利用終了

ログアウトはそのまま画面を閉じる